附件 1:

# 拍照小程序使用说明

### 一、注册和登录

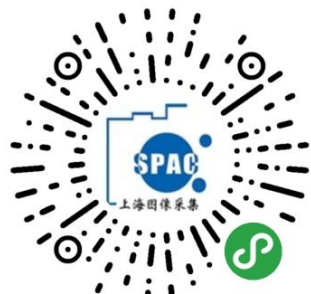

扫描左侧二维码, 或微信搜索小程序"上海图像信息 采集中心"打开小程序,如果是初次使用,请点击 "第一次使用"注册。

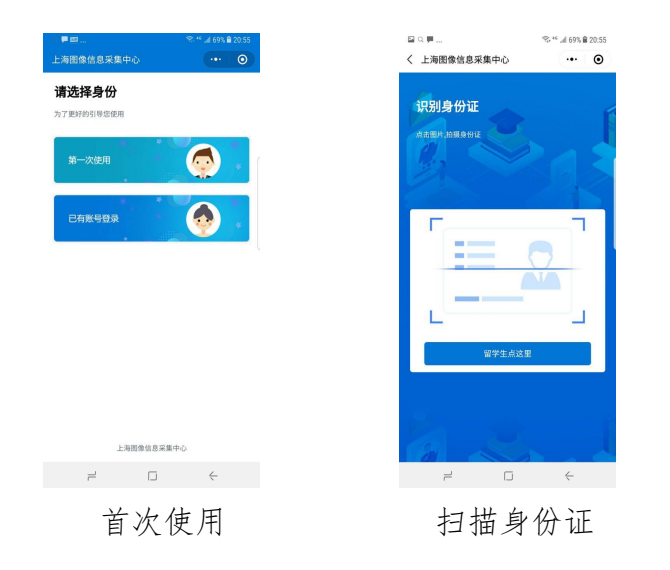

选择"第一次使用"完成注册,如果已经有账户,请选择"已有账户登录" 注册和登录都需要通过识别身份证快速填写身份证号码,如果没有身份证原 件或留学生,点击"留学生点这里"填写身份证号或护照号码。

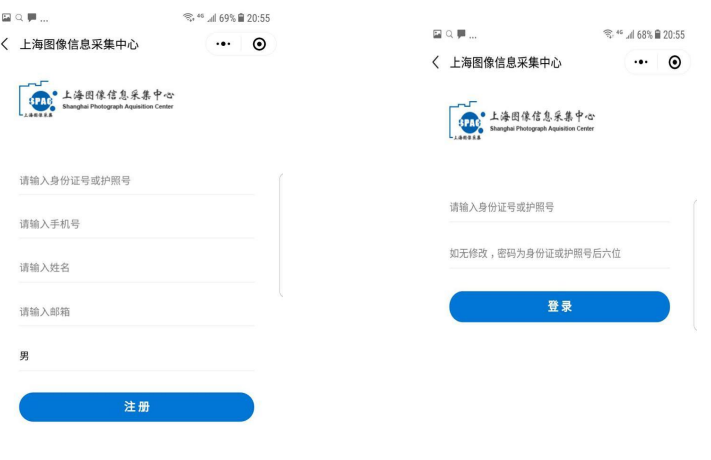

注册账号 李永 医关节 医录

#### 注册账号

扫描身份证后系统会跳转到注册界面,填写手机号、姓名、邮箱、性别即可 完成注册。

#### 登录 医心包的 医心包的 医心包的 医心包的 医心包的 医心包的

如果首次注册完成以后,会跳到登录界面,填写密码完成登录。默认密码为 身份证的后 6 位。

如果在网站上已经完成注册,只需要在登录界面输入密码完成登录。

### 二、线上采集

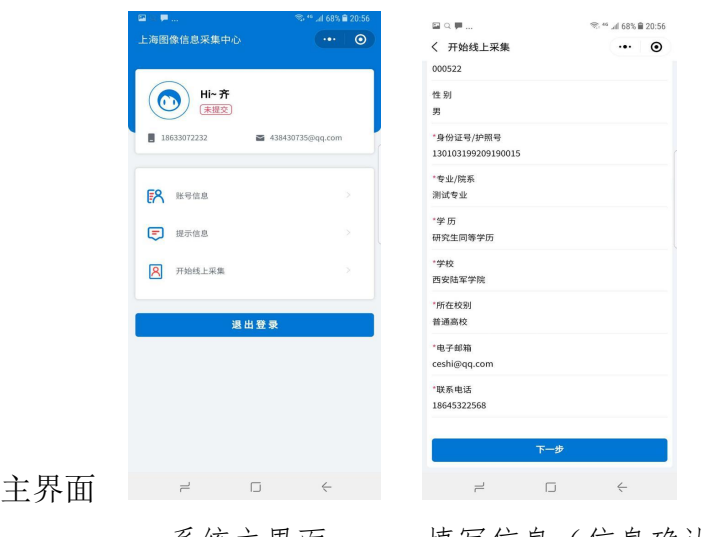

登录后可以看到系统

系统主界面 填写信息 (信息确认)

点击"开始线上采集"开始采集

#### 信息采集

学生进入到填写信息界面时,系统会读取学校提供的学生信息,自动完成信 息填写,学生只需要对个人信息进行确认即可。

#### 填写完成以后点击"下一步"进行照片采集。

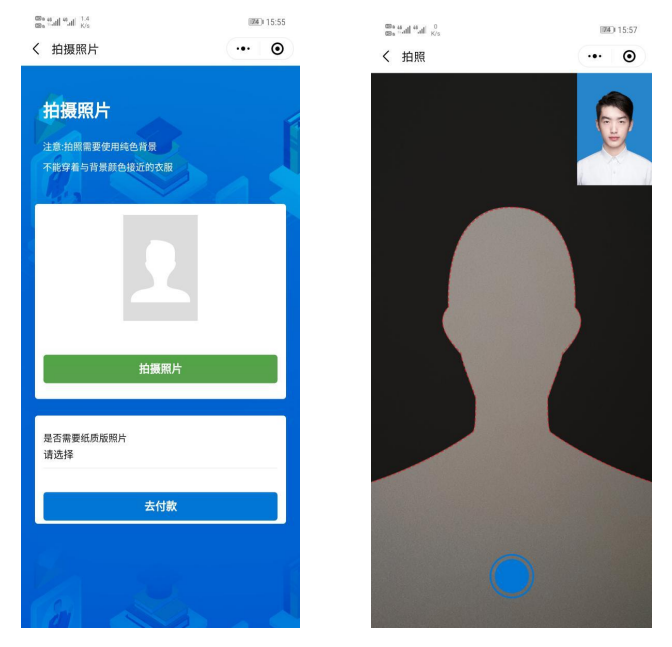

采集照片 有照采集

#### 照片采集

"拍摄照片"是使用手机后置摄像头进行拍摄。

拍摄照片时需注意以下事项:

1.拍摄时需要纯色背景;

2.不能穿着与背景颜色相近的衣服,不得使用头部覆盖物,(宗教、医疗 文化需要时,不得遮挡脸部,或造成阴影)。不得佩戴耳环、项链等饰品。头发 不得遮挡眉毛、眼睛和耳朵。不宜化过于夸张的妆容。

3.拍摄时, 人像必须在界面中的人形外框范围内, 表情自然, 双眼自然睁开 并平视,耳朵对称,左右肩膀平衡,嘴唇自然闭合。

4.拍摄尽量在光照均匀的环境下完成,防止出现人脸颜色不一致,不得佩戴 有色眼镜(含隐形眼镜),镜框不得遮挡眼睛,眼镜不能有反光。

拍摄或者提交照片以后,系统会自动对照片进行处理。主要包括对照片进行 裁剪,让头部在照片的合适位置,对照片背景按照学信网要求进行替换。学生可 以看到处理以后的照片效果,如果不满意可以点击 "重新拍摄"。

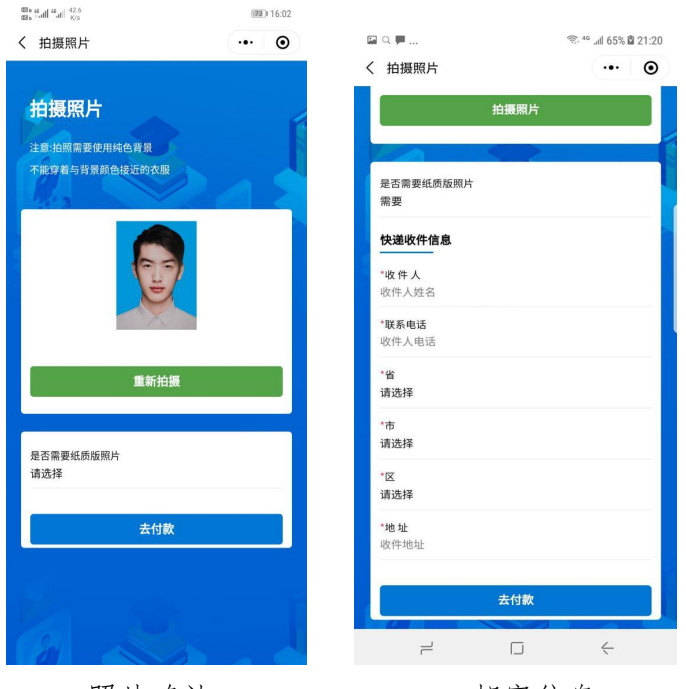

照片确认 邮寄信息

### 照片邮寄

拍摄完成后,可以选择"是否需要纸质版照片"。选择"不需要",费用为 20元,通过审核即可。选择"需要",请按要求填写邮寄信息,费用为 40元。

### 提交订单

线上采集完成以后,系统会根据用户选择生成订单。

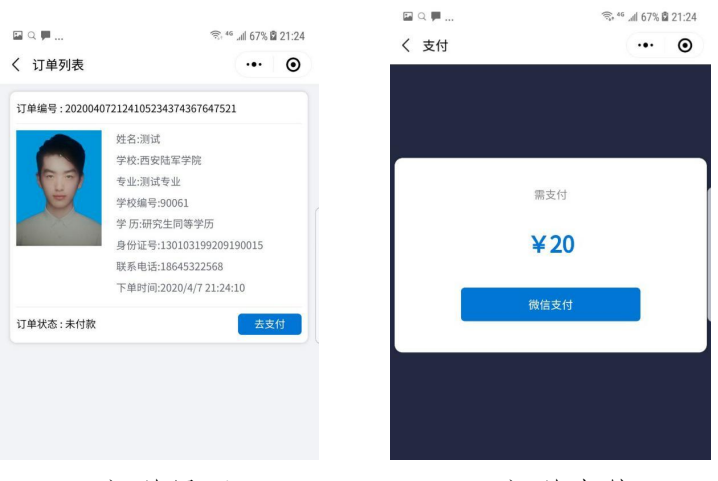

订单界面 订单支付

订单界面确认信息以后,点击"去支付"完成支付。支付以后线上操作完成。

## 三、 信息查看

完成订单支付以后,系统主界面可以查看用户采集信息和订单信息

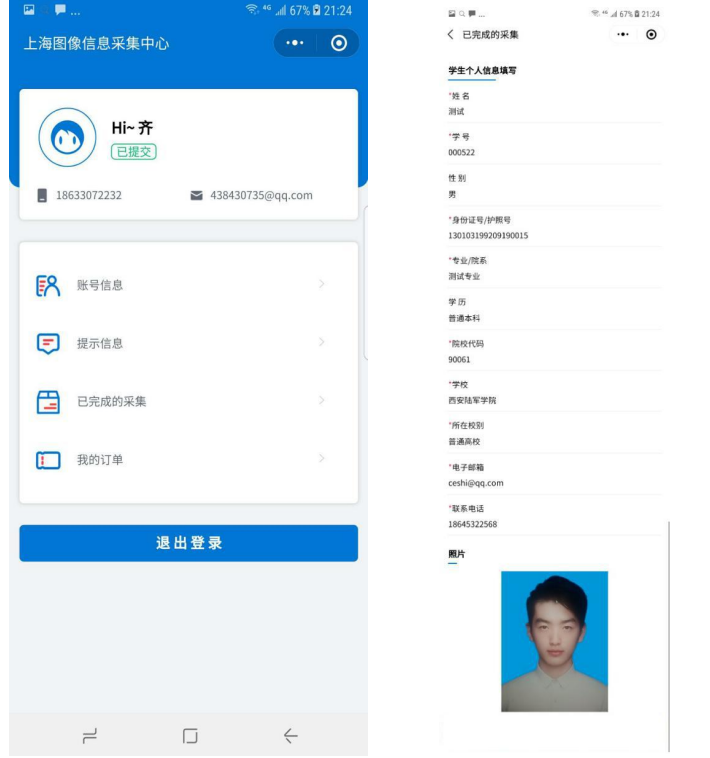

系统主界面 已完成的采集 点击"已完成的采集"查看线上采集的个人信息和照片。 点击"我的订单"查看订单信息。